# システムのインストール手順

### (1)動作環境の確認

システムのインストールを行う前に下表のハードウェア及びソフトウェア環境をご確認ください。

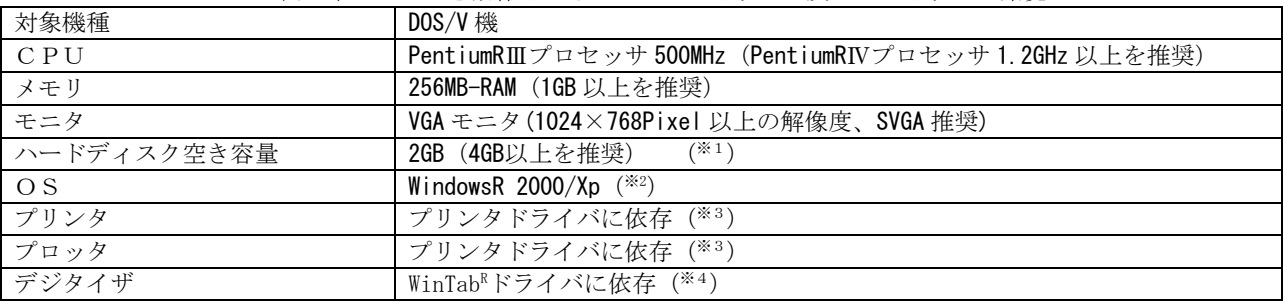

表:本システムを動作させるためのハードウェア及びソフトウェア環境

※1) 本システムに必要なディスク容量の目安として、30断面程度を有するサイトの場合で20 (MB)程度

※2) 最新のサービスパックがあてられている事

 ※3) 接続を行うプリンタ用の最新のプリンタドライバがインストールされており、一般的なアプリケーションから印刷が できる状態になっている事

 ※4) 接続を行うデジタイザ用の最新の WinTab ドライバがインストールされており、WinTab ドライバからの制御が行える 状態になっている事

 Pentium は、IntelCorporation の登録商標か商標です。 Microsoft, Windows, WindowsNT は、米国、カナダ、その他の国において Microsoft Corporation の登録商標か商標です。 全ての製品、会社名はそれぞれ該当する会社の商標か登録商標です。

ネットワークを使用したサーバー・クライアントの設定方法

 本システムは、サーバー・クライアントシステムとして利用することが可能です。「サーバー」とはデータが実際にインスト ールされるマシンで、データの表示・保存が行えます。一方、「クライアント」マシンはデータがインストールされず、「サーバ ー」のデータを参照します。「クライアント」はデータの表示のみが行えます。

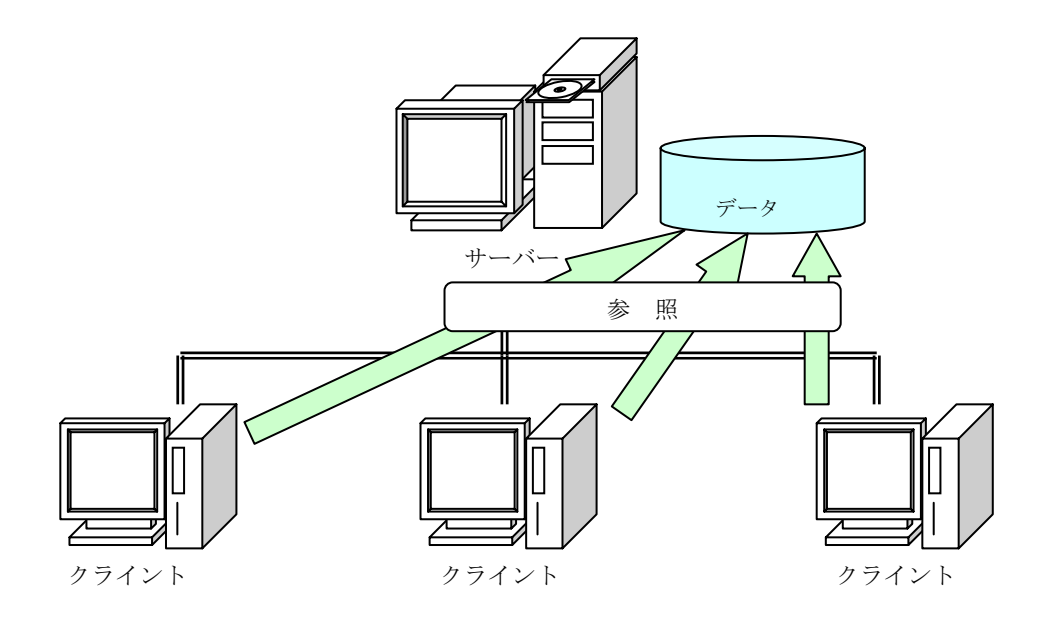

※「サーバー」と「クライアント」でシステムのインストール手順が異なりますので、ご注意ください。

### <サーバーのシステムインストール手順>

地質シミュレータのインストール

 ※インストールにはユーザー名「Administrator」もしくは同等の権限を持つユーザーで行います。 ①CD-ROMドライブにCD-ROMを入れます。

②CD-ROMドライブ内の「server」フォルダにある「setup.exe」を実行して下さい。

 ③セットアップウィンドウの説明に従ってインストールを進めていきます。途中、インストールを中止した場合は「キャンセ ル」ボタンを押すとセットアップが中止されます。

NOTE) 「インストール先の選択」に移行する時にメッセージが出力されますが、システムをインストールするフォルダには 空白のはいったフォルダを指定しないようにして下さい。

 ④システムのセットアップが正常に終了すると、マシン再起動の確認画面が起動します。ここでマシンの再起動を行う事を推 奨します。

⑤システムインストール先のフォルダ(手順③のインストール先)の下にある「data\_install.exe」を実行します。

#### <サーバーのシステムアップグレード手順>

地質データの設定は変更せず、プログラムだけを更新する場合は以下の手順で行います。

①CD-ROMドライブにCD-ROMを入れます。

 ②CD-ROMドライブ内の「exec」フォルダにある「geowin.exe」、「geowin\_TRACE.exe」および「common\_lib.dll」を地質 シミュレータのインストール先フォルダにコピーしてください。

### <クライアントのシステムインストール手順>

データービューアのインストール

 ※インストールにはユーザー名「Administrator」もしくは同等の権限を持つユーザーで行います。 ①CD-ROMドライブにCD-ROMを入れます。

②CD-ROMドライブ内の「client」フォルダにある「setup.exe」を実行して下さい。

③セットアップの指示に従いインストールを行います(サーバーのシステムインストールと同様の手順)。

 ④システムインストール先のフォルダの下にある「vsflex」フォルダ内の「Regist.bat」を実行します。帳票ツールがセット アップされます。

 ⑤クライアントファイルの設定を行います。手順②のセットアップにおけるインストール先(初期値は「C:\IGIMS」)に 「client.dat」というファイルを作成します。

- ・「client.dat」ファイルの書式
	- 1行目:サーバーにおける IGIMS のインストール先

2行目:クライアントにおけるサーバーのインストール先ネットワークフォルダ名

例)以下の環境でクライアントを設定する場合は

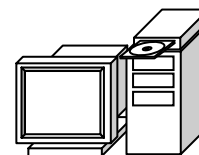

IGIMS のインストール先が、 「C:\IGIMS」の場合 →共有フォルダ名「IGIMS」

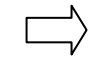

<client.dat の内容>

C:¥IGIMS <サーバー:マシン名 machine01> | \\machine01\IGIMS

※上記例で「サーバー」の共有フォルダ「IGIMS」をネットワークドライブに割り当てた場合の書式は以下のようになります。 (クライアント側でネットワークドライブをD:ドライブに割り当てた場合)

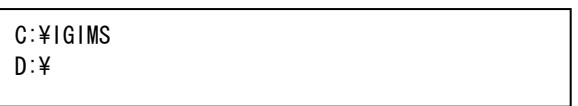

※初期値は以下のように設定されています。

C:¥IGIMS F:\ IGIMS

この内容は、サーバーで「C:\IGIMS」にシステムおよびデータが全てインストールされており、クライアントはサーバーの「F:\」 ドライブに対してネットワークドライブ「F:\」を割り当てているときに利用可能です。

なお、サーバー側では「F:\」ドライブを共有フォルダにしておく必要があり、クライアント側ではこの共有フォルダに対し て最低限、読み取り専用の権限が必要です。

#### <クライアントのシステムアップグレード手順>

プログラムだけを更新する場合は以下の手順で行います。

①CD-ROMドライブにCD-ROMを入れます。

 ②CD-ROMドライブ内の「exec」フォルダにある「geovwr.exe」および「common\_lib.dll」を地質シミュレータのインス トール先フォルダにコピーしてください。

# (2)インストールされる内容

 システムのインストールにより、どのようなファイルがインストールされるかを説明します。 インストールされる内容はサーバーとクライアントで異なります。 サーバーのインストール直後のフォルダ構成を以下に示します。

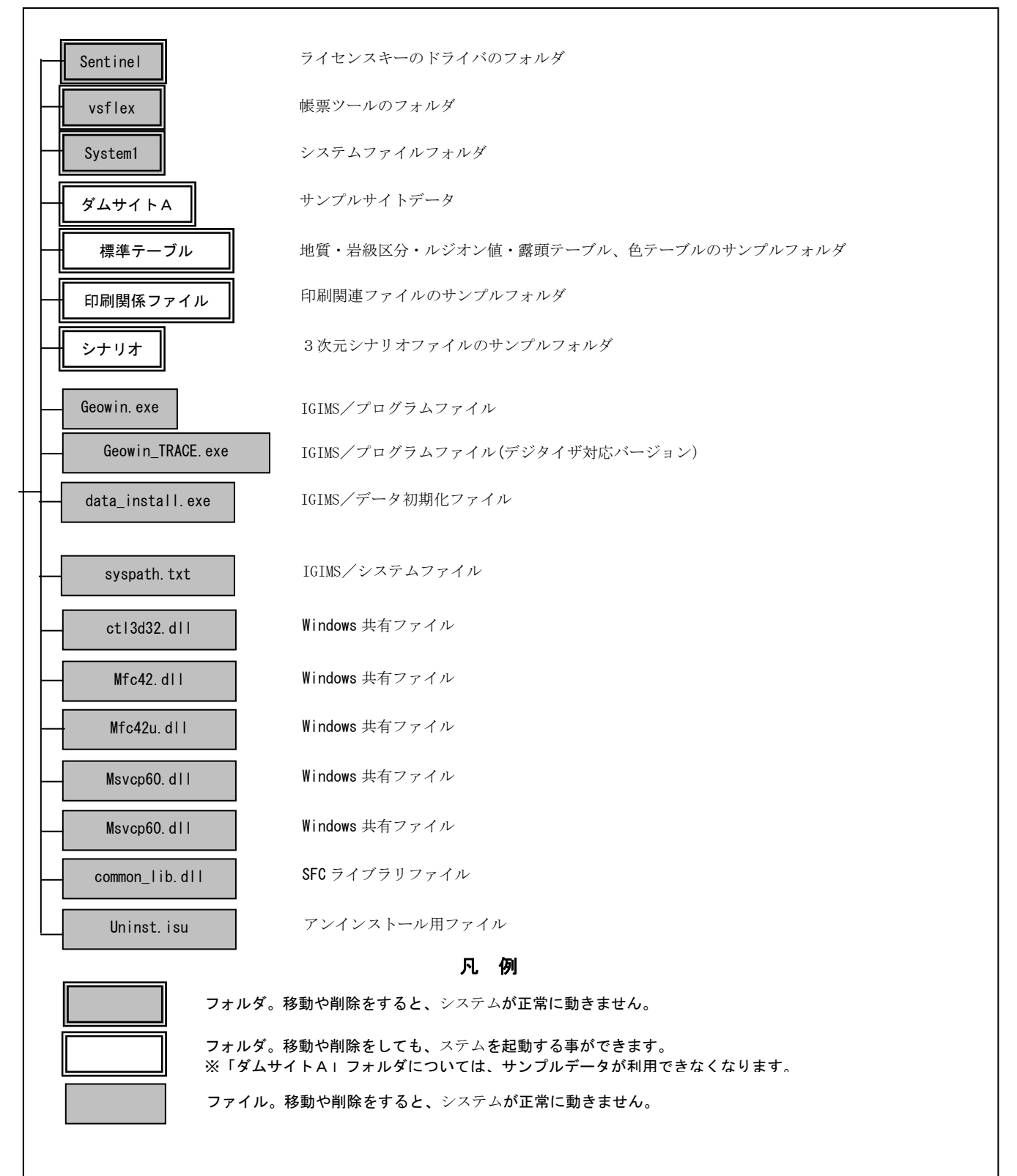

図:サーバーのフォルダ構成

クライアントのインストール直後のフォルダ構成を以下に示します。

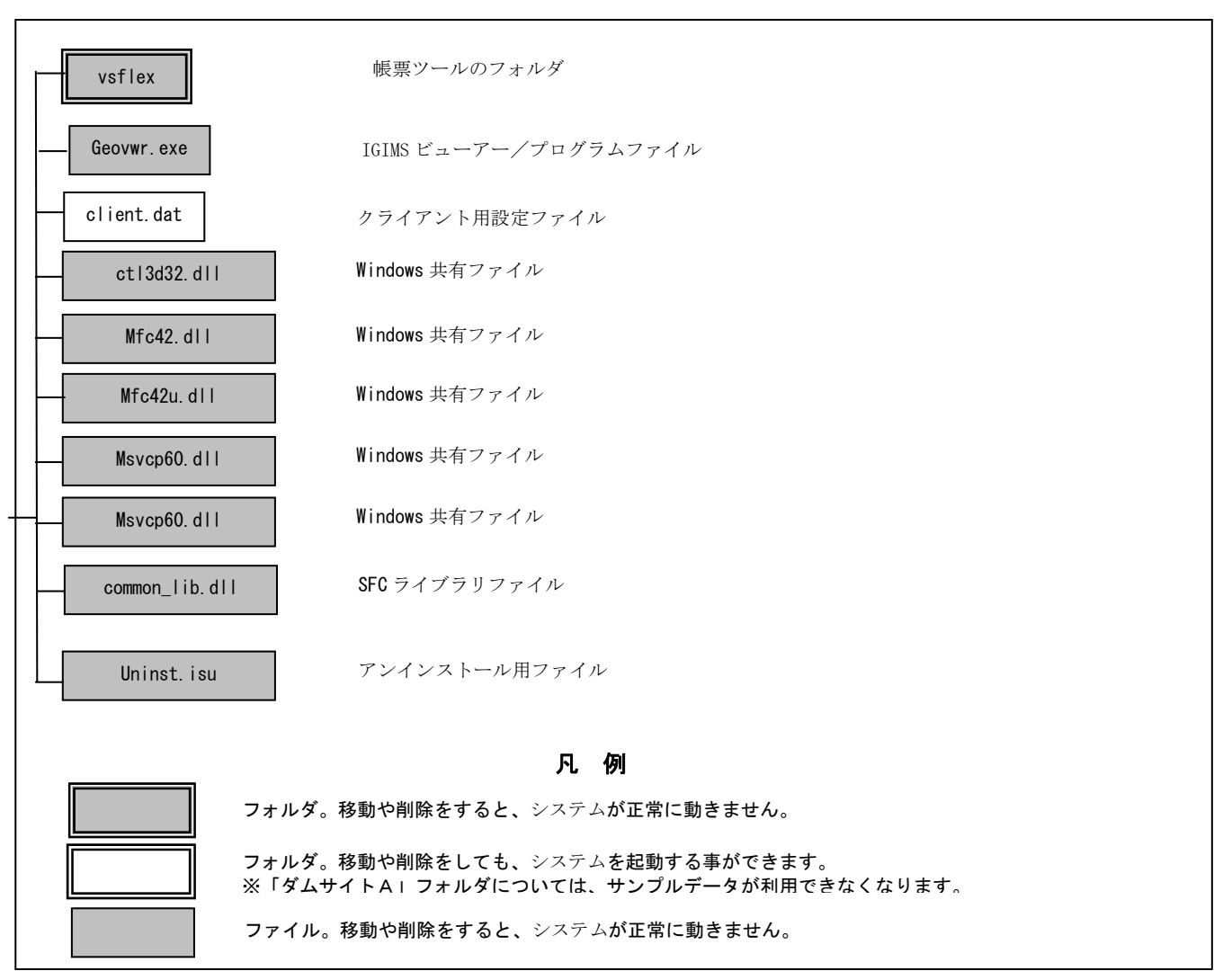

図:クライアントのフォルダ構成

# (3)システムアンインストール手順

システムのアンインストール手順について説明します。

## システムのアンインストール

①「マイコンピュータ」の「コントロールパネル」を選択し、「アプリケーションの追加と削除」を起動します。

例)ショートカットから実行する手順

![](_page_6_Picture_6.jpeg)

②「アプリケーションの追加と削除」ウィンドウで「IGIMS」を選択し、「追加と削除」ボタンを押します。

### NOTE)

・アンインストールを行うとサンプルデータも全て削除されます。サンプルデータを保存したい場合は、別なフォルダに コピーする等の処置をしてからアンインストールを行って下さい。